You can register for each session only once!

If you want to change or update your registration details, write directly to Cohen, Eliya [EliyaC@masaisrael.org](mailto:EliyaC@masaisrael.org)

- 1.Go to your Masa organizer Portal
- Choose a session for which you want to register for the event and click on 2. the PARTICIPANTS FOR REGISTRATION tab.
- Choose the participants you want to register and click on the Add to 3. Campaign tab.
- 4.You can mark specific participants or click on "Contact" and mark them all

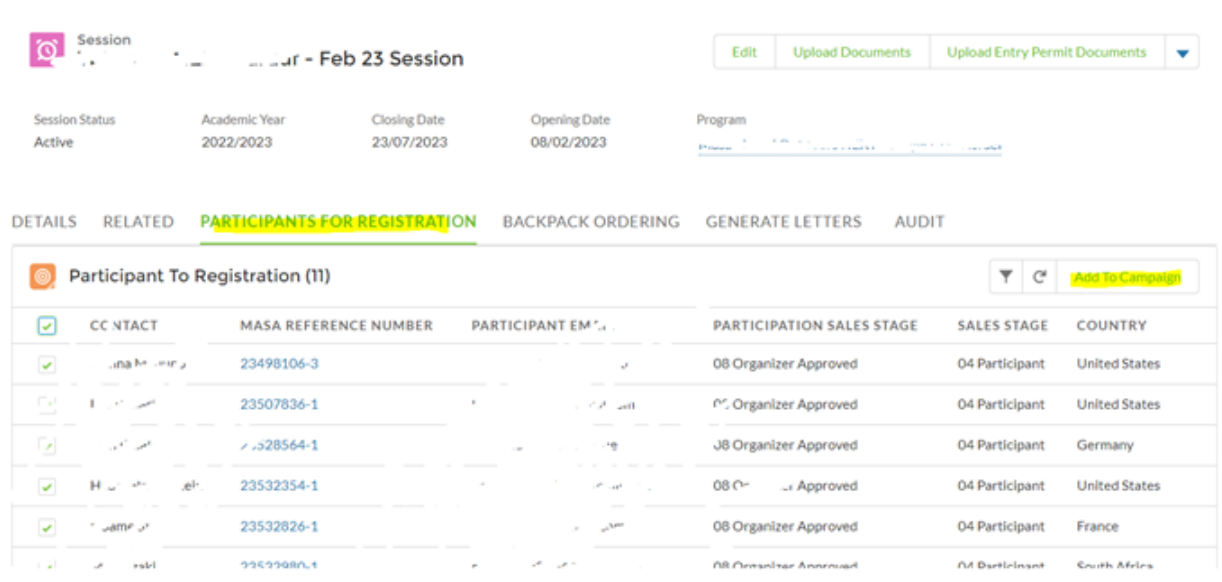

5. On the next screen, under Campaign, choose from the list –Yom Hazikaron 2024

## 6. Click "save"

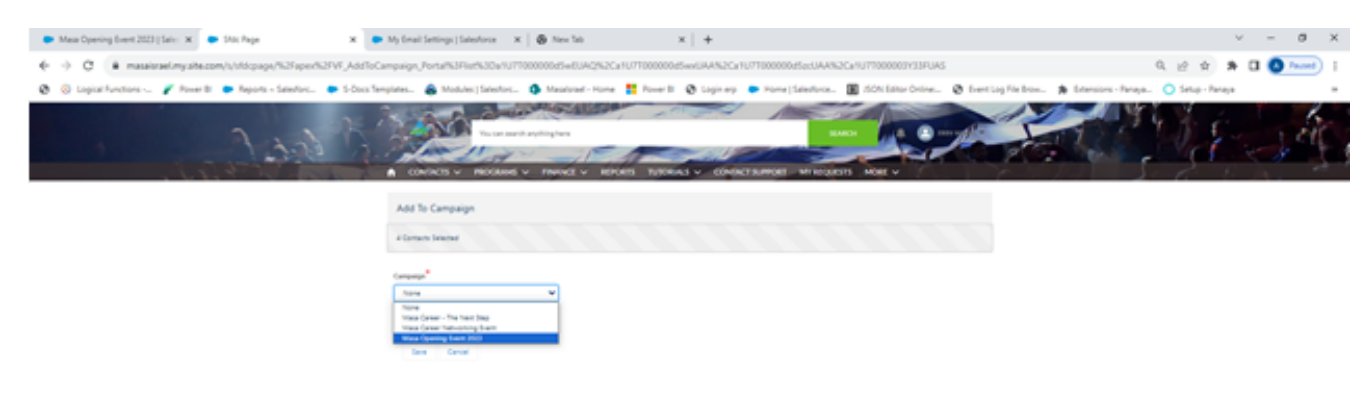

7.On the next screen, fill in all the required info. 8.Click on "Confirm my submission".

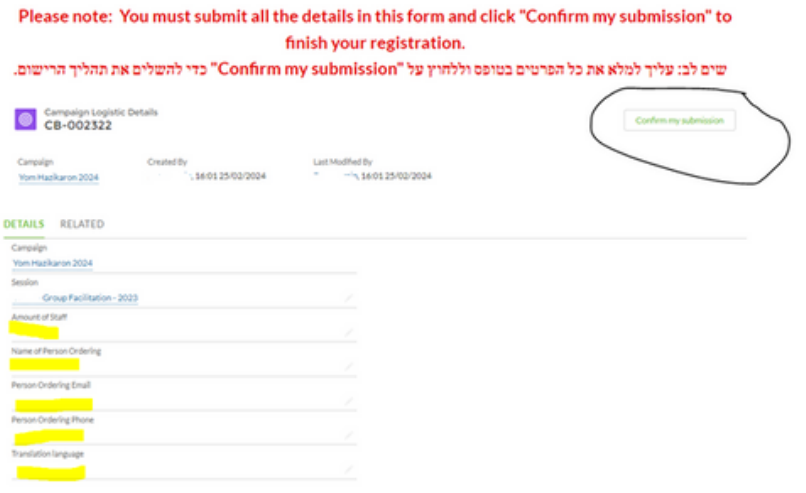

9. You should see this message and receive a confirmation email to the email address in the "person ordering email".

You have successfully registered for the event.

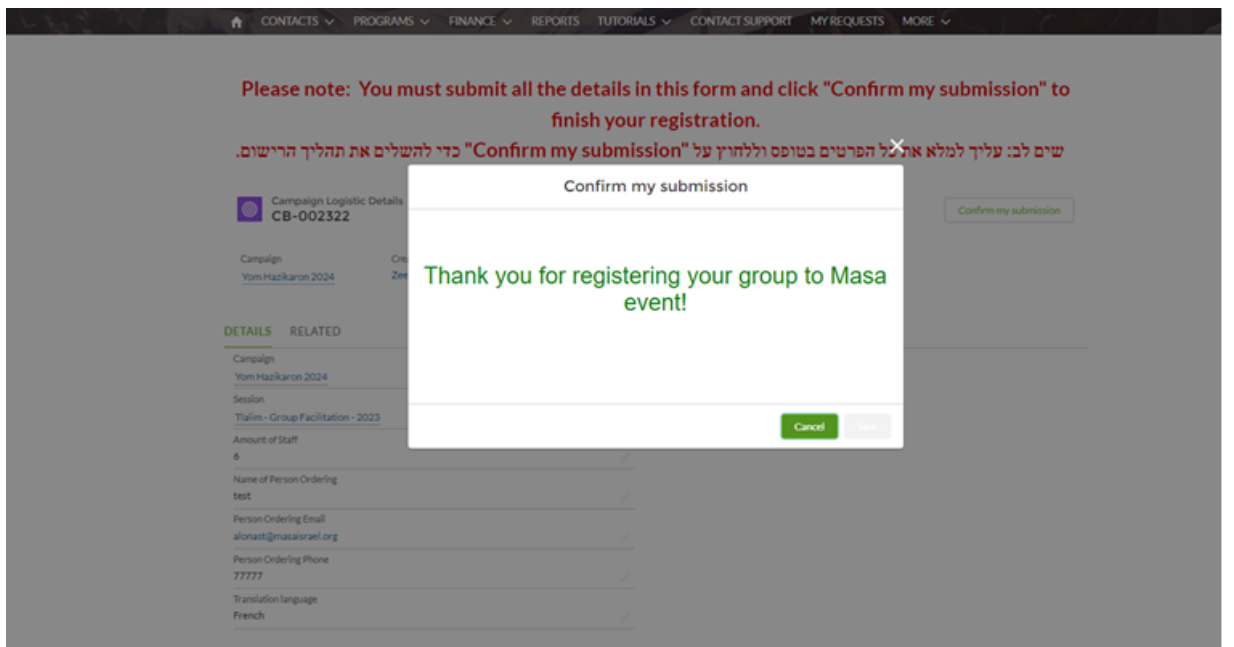

## **Remember, you should register for each session only once! Don't make any changes or try registering again the same session.**

If you want to change or update your registration details, write directly to Cohen, Eliya EliyaC@masaisrael.org